# Interface

This page covers the following topics:

- Home Page
- Home Page Icons
- System Options
- Progress Indicator and Queue
- Searching the Home Page and Project Details

#### Home Page

The Partek Flow Home page is the first page displayed upon login. It provides a quick overview of recent activities and provides access to several system options (Figure 1).

To access a project, click the blue project name. The projects can be sorted by the column title and searched by criteria using the search options on the right and the search bar above the project table. The *Repository summary* shows the total number of projects, samples, and cells in your Partek Flow server (Figure 1).

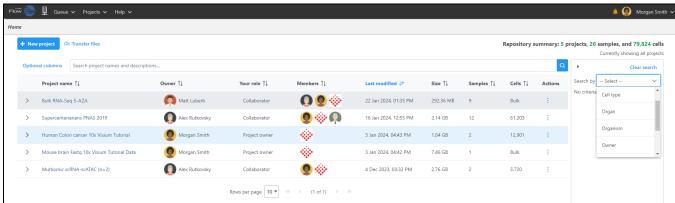

Figure 11. Partek Flow Home page

### Home Page Icons

Shown at the top of the Home page, the **New project** button. 

+ New project provides a quick link to create a new project in your Partek Flow server.

Transfer files

The Transfer files button - is used to transfer data to the server.

The Optional columns button Optional columns can be used to add additional column information to the project table.

The **Search** button will search for project names and descriptions that have been typed into the search bar.

Additional project details can also be opened and closed individually using the **arrow** to the left of the project name. To open additional project details for all projects at once, use the arrow to the left of the Project name column header.

The table listing all the projects can be sorted by clicking the **sort icon** to the right of the table headers. By default, the table is sorted by the date when the project was last modified.

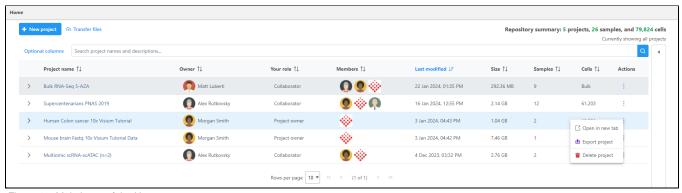

Figure 12. Main icons of the Home page

## System Options

The drop--down menu in the upper right corner of the Home page (Figure 3) displays options that are not related to a project or a task, but to the Partek Flow application as a whole. This links to the **Settings** and **Profile** and gives you the option to log out of your server.

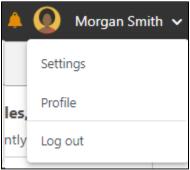

Figure 13. Accessing the system options

# Progress Indicator and Queue

The left--most icon will bring you back to the Home page with one click.

The next icon is the progress indicator, summarizing the current status of the Partek Flow server. If no tasks are being processed, the icon is grey and static and the idle message is shown upon mouse over. Clicking on this icon will direct you to the **System resources** under **Settings** (Figure 4).

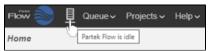

Figure 14. Progress indicator showing no tasks in progress

If the server is running, the progress indicator will depict green bars animated on the server icon (Figure 5).

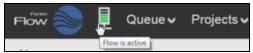

Figure 15. Progress indicator showing Partek Flow server is active

Selecting the **Queue** drop-down will list the number of running tasks launched by the user. Additional information about the queue including the estimated completion time as well the total number of queued tasks launched can be obtained by selecting **View queued tasks** (Figure 6).

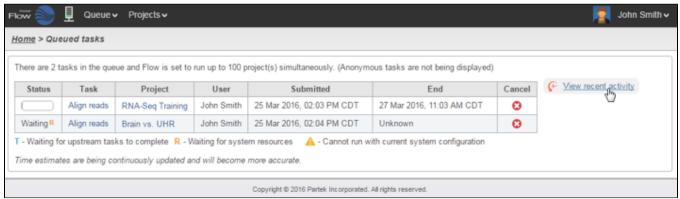

Figure 16. Viewing queued tasks

To view all previous tasks, select the **View recent activity** link. Clicking this link loads the Activity log page (Figure 7). It displays all the tasks within the projects accessible to the user (either as the owner or as a collaborator), including the tasks launched by other users of the Partek Flow instance.

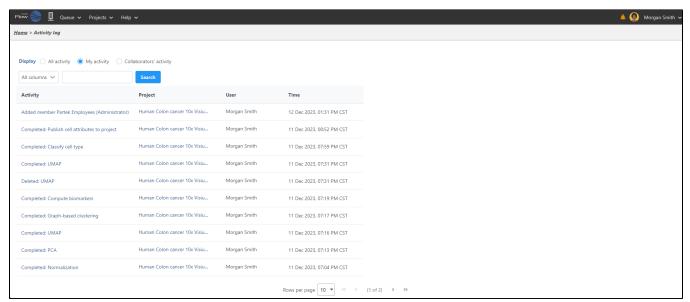

Figure 17. Activity log pages shows all the tasks within the projects accessible to the user

The Display radio buttons enable filtering of the log. **All activity** will show all the tasks (irrespective of the task owner, i.e. the user starting the task), while **My activity** lists only the tasks started by the current user. In contrast to the latter, **Collaborator's activity** displays the tasks that are not owned by the current user (but to which the user has access as a collaborator).

The Activity log page also contains a search function that can help find a particular task (Figure 8). Search can be performed through the entire log (All columns), or narrowed down to one of the columns (using the drop--downlist).

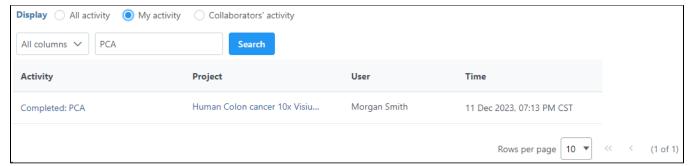

Figure 18. A search term entered in the search box

### Searching the Home Page and Project Details

The Home page lists the most recent projects that have been performed on the server. By default, the table contains all the projects owned by the current user or ones where the user is a collaborator. The list entries are links that automatically load the selected project.

The **Search** box can be used to find specific projects based on project titles and descriptions. You can also **Search by** individual or multiple criteria based on projects **Owners**, **Members**, **Cell count**, **Sample count**, **Cell type**, **Organ**, and **Organism** (Figure 9). Cell type, Organ, Organism, cell count, and sample count are sourced from the metadata tab. Owner and members are sourced from the project settings tab.

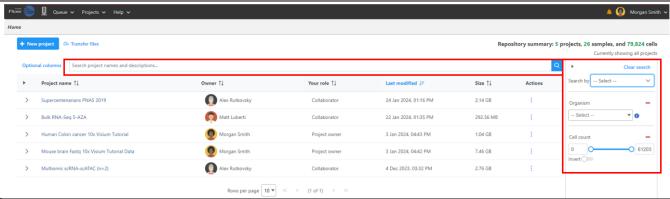

Figure 19. Filtering the projects

The criteria used for the search are listed above the table along with the number of projects containing the criteria.

The project table displays optional columns as the project name, owner, your role, the members that have access to the project, date last modified, size, number of samples, and number of cells. The drop down contains a thumbnail, short description, samples contained within the project and queue status (Figure 10).

The project settings tab within each project can be used to modify details such as the project name, thumbnail, description, species, members, and owner.

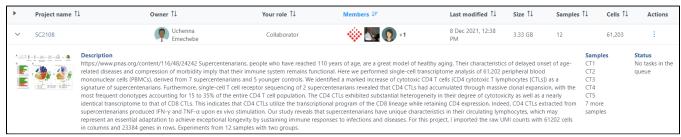

Figure 20. The project table details

#### Additional Assistance

If you need additional assistance, please visit our support page to submit a help ticket or find phone numbers for regional support.

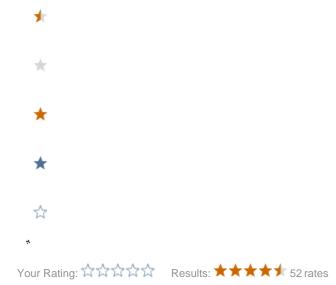